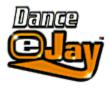

Dance eJay Installation

Gettin' Started

The Samples

The Functions Explained Separately

The Recording Box

**Key Commands** 

Notes For System Configuration

<u>Licence Agreement</u>
Copyright © 2000 eJay AG. All rights reserved. eJay is a registered trademark of eJay AG. All other brand or product names are trademarks of their respective holders.

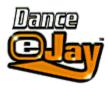

# Installation

## Windows 3.1 and higher

Insert the Dance eJay CD-ROM into the CD-ROM drive. Select *File* in the Program Manager. Select *Execute* in Menu Selection. Enter D:\EJAY.EXE (**D**: names the CD-ROM drive) and press OK button.

#### Windows '95

Insert the Dance eJay CD-ROM into the CD-ROM drive. When autostart is active, the Dance eJay will start automatically. When starting manually, select EXECUTE from the START menu, enter D:\EJAY.EXE (**D:** names the CD-ROM drive) and press OK button.

# **Dance eJay Setup**

When starting the Dance eJay for the first time, the setup will show 3 options after the intro.

#### **Quick Start**

Quick Start is suitable for all high powered systems. The chosen installation path will only be used for temporary files

### Minimal Installation (recommended)

Minimal installation places 55 MB of the data on hard disc. This results in an improved performance of the Dance eJay.

### **Full Installation**

Full installation is recommended for very slow CD-ROM drives. Hard disc space required: 320 MB. The CD-ROM remains in the CD-ROM drive.

In each case a program group called "Dance eJay" with an icon for the Dance eJay and one for the Uninstall will be drawn up. With this program group the setup can also be started manually. Already existing versions must be Uninstalled in advance.

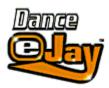

# **Gettin' Started**

With the help of the Dance eJay you will create tomorrow's dance hits with ease. After successful installation start the Dance eJay from the program group "Dance eJay". After the intro you see the Dance eJay's main screen. From here you can choose any function directly.

When you start the Dance eJay the **Start.Mix** will be loaded automatically. Before you begin creating your own mixes, click *Start* and listen. This is the sound of the Dance eJay! By clicking on *New* you erase the Start.Mix. Now its time for your own first mix.

The loops are a good starting point. Click on the sound group *Loop* and you will see a part of all loops in the **Sample Window**. (you can scroll with the arrows on the right). Choose a sample; by double clicking you can listen to it. If you like it, you can move it by pressing the mouse button while you drag it to one of the **8 tracks** in the Play Window. With the right mouse button you can copy it there. Repeat the same procedure with samples from other sound groups and click *Play*. This is your first mix!

Create your own Dance Vision!

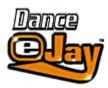

# **The Samples**

With over 3000 samples it's easy to loose track. But every sample has it's **own name**, describing the sound. So it should be easy to keep an overview. In addition to the name, some samples are marked with a little star \*. The number of the stars shows the tonality of the sample. All in all **4 different patterns** were used in the production of the samples. So don't worry when something sounds kind of strange, check the stars of the samples. A sample with \*\* usually does not fit to one with \*\*\*\*. Samples without stars are not affected by tonality.

**Stereo samples** are additionally marked with **L** for left or **R** for right. If this type of sample pair (for example: Soft Line \*\*L and Soft Line \*\*R) is put on **track 7 and 8** it will be performed in stereo. Samples on track 7 are played back in the left speaker, samples on track 8 on the right speaker. Crazy **stereo effects** can be created this way. All other tracks are played back on both speakers.

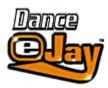

# The Functions Explained Separately

## **Listening to single Samples**

You can listen to samples in the Sample Window or directly on the tracks by double clicking.

#### Select several samples

By clicking on several samples while holding down the *Shift* button or by selecting an area you can choose more than one sample.

# **Moving samples**

With the left mouse button you can move one sample or a selected group of samples.

#### Copying samples

With the right mouse button you are able to copy one sample or a selected group of samples. Another way to copy: hold down the *Alt* button while moving a sample.

#### **Erasing samples**

The *Erase* button turns your cursor into a little eraser. With this tool you are able to erase samples from the tracks. To de-activate the eraser, just press *Erase* once more. Another way to erase: Drop the sample out of the track area.

#### **Automatic Position Helper**

The samples you move from the Sample Window to one of the tracks are automatically placed on the next bar. If you want to place a sample between bars (useful when using imported samples), move them while holding down the *Ctrl* button (Position sample by 16th notes).

#### **Sound Group Buttons**

With the buttons on the left next to the Sample Window you can choose the different sound groups. In the Sample Window you will now see a part of the samples from the chosen sound group. You can scroll using the arrows on the right next to the Sample Window.

# **Bar Display**

The Bar Display shows where in the mix you are currently at. The Play Window shows only part of the song. The numbers to the left and right of the Bar Display show you where you are in the song. The **red number** and the **line** which moves over the audio tracks show your current position. If you want to change your position in the song just click on the Bar number that you want; this number then turns red, showing the new song position. By double clicking on any Bar number, that number automatically goes to the left hand side of the bar display. By double clicking on the outside Bar numbers (either left or right) you move the displayed section in the play window 22 bars in either direction.

#### Loop

Repeats the playback of your mix from beginning to end.

#### Save

Saves the current mix on hard disc. With *Load* you can load it again any time.

#### Load

Loads a mix from hard disc or CD-ROM.

#### Name of the mix

The name of the current mix is shown in the window above the sound group buttons.

#### New

Erases the current mix from the Play Window. There are no samples left on the tracks now and you can start your next mix.

#### **Import**

With the import function you are able to import your own samples. Press the Import button and the Windows File Selector opens up. Select a Wave sample (with the extension .wav) and press OK for confirmation. The imported sample is now shown in the sound group *WAVE*.

# Filing of Import Samples (Waves)

Imported Samples can be filed into the Sound Groups by your choice. Therefore you drag the Import Sample to one of the ten Sound Group Buttons on the left. (For example: an imported Loop from the Sound Group WAVE can be moved to the Sound Group LOOP.)

### **Export**

With the export function you are able to save your Dance eJay mix as an audio file, it can be played back with all standard sound programs. Press the *Export* button and the Windows File Selector opens up. Enter the file name and confirm with OK. The Dance eJay now saves your mix as a stereo file in Wave format.

#### Sorting of the Samples in the Sample Window

The samples in the Sample Window can be sorted after different criterions. A click on the right mouse button show the options:

Sorting: none

Sorting: Alphabetical Order (sample names)

Sorting: Harmonies (Number of \*)
Sorting: Length (Length of the sample)

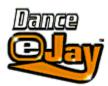

# **Recording Box**

With the Recording Box you are able to make your **own recordings** with ease. Because most sound cards are not able to record and play back at one time, you will not hear your mix while recording. To make sure that you sing or rap in time you will hear a **click** like a **metronome** from your **system speakers**.

By clicking on *REC* (next to Volume) the Recording Box opens up in the Sample Window.

Before recording with the Recording Box, a **microphone** must first be connected to the sound card. The recording button starts the recording. The optical and acoustic metronome counts in 4 beats (1 bar), the recording starts with the 5th beat.

**Stop**, ends the recording. To listen to your first attempt click **Play**. When you are satisfied with a recording, **save** it on hard disc in **Wave format**. You now find the recording in the Sound Group *WAVE*. From there you are able to integrate the sample into your mix. If you don't like the recording, just click the recording button once more and try a second take. The first recording will be erased.

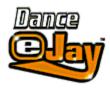

# **Key Commands**

 Ctrl+O
 Load Mix

 Ctrl+S
 Save Mix

 Ctrl+N
 New Mix

 Ctrl+D
 Eraser

 Ctrl+I
 Wave Import

Ctrl+I Wave Import
Ctrl+E Wave Export

Ctrl+Z Undo

Ctrl+C Copy Samples
Ctrl+V Insert samples
Ctrl+X Cut samples
Ctrl+A Mark all samples
Shift+Mouse Select samples

Ctrl+Mouse Position sample by 16th notes

Alt+Mouse Copy sample

Del Delete marked samples

Space Play/Stop
Arrow left Rewind
Arrow right Fast forward

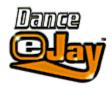

# Notes for system configuration

#### Installation

If you have a single/double-speed CD-ROM drive, a Full Installation is recommended.

For faster CD-ROM drives a Minimal Installation is usually sufficient.

**Quick Start** saves samples on hard disc while playing. This way the transfer of the files happens gradually, while the **Minimal Installation** saves the files on hard disc at once.

Screen resolution

The Dance eJay runs in 640x480, 800x600 and 1024x768 in full screen (there are screen filling graphics for each resolution). You can work with 256 color mode, High Color or True Color.

If your PC only has 8 MB-RAM memory, the resolution 640x480 with 256 colors is recommended.

Especially for Windows 3.1/3.11 256 color mode is recommended.

# **Import of Wave files**

The Dance eJay is also able to play back Wave files. You can import standard Waves with 11/22/44 kHz, 8Bit/16Bit, mono. From stereo files only the left channel will be played back.

# **Trouble shooting**

The Dance eJay was successfully tested on a lot of systems. Errors were not found on Win NT 4.0, Win NT 3.51, OS2/Warp (Win/OS2) and Win3.1 in standard mode. But problems may occur on disadvantageous system configurations and on PCs with 8 MB RAM because of the low memory. (Especially Win 3.1/3.11). Here a good result is usually attained by lowering the screen resolution to 640/480 and using only 256 colors.

Error Note: Sound Start Error

The note Sound Start Error means that either there is no sound card in the PC or that the sound card has not been installed in Windows correctly. Check if your sound card is available under Windows and if necessary, install the sound card once again.

Error Note: **Memory Error** 

Memory Error means that the memory of your PC is too low. Check if there is enough capacity for the virtual memory of Windows or if the virtual memory has been de-activated.

Quit all other programs.

Reduce the screen resolution and the color depth of your graphic card.

Error Note: Play Error

Play Error means that the performance of your PC does not allow the play back of all 8 tracks. Please call up Setup from the program group "Dance eJay" once more for a Minimal or Full Installation.

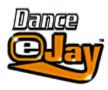

# **Licence Agreement**

## **Licence Agreement**

By installing this CD-ROM you accept the terms of the licence agreement, so please read this licence before installing the CD-ROM. If you do not agree to any of the terms contained within this licence, do not install the software. Return the CD-ROM to your supplier together with proof of purchase for a full refund.

- 1. Licence. The copyright in this software, audio recordings and accompanying documentation ("Software") is owned by eJay AG ("eJay"). eJay grants you a nonexclusive and nontransferable personal licence ("Licence") to use the enclosed Software to create original audio tracks ("Derivative Work"). You may claim ownership to the composition of such Derivative Works created by you with the Software and are entitled to make such Derivative Works available to the public, however you are NOT entitled to license or sell the Software (including any individual elements of the Software such as audio recordings or samples contained within this CD-ROM) to any third party other than when such elements are contained within the recording of the Derivative Work. For the avoidance of doubt, if any third party makes a legal claim with the respect to the ownership of the Derivative Work, you will be wholly responsible for defending such claims and eJay accepts no responsibility in or liablity for defending such claims. The Software in this package and any copies which this Licence authorises you to make are subject to the terms contained herein. All rights not expressly granted to you under this Licence are reserved by eJay.
- 2. Permitted Use and Restrictions. This Licence allows you to install and use the Software on a single computer and a single screen at a time. This Licence does not allow the Software to exist on more than one computer at a time. You may not install the Software on any computer or system which permits electronic access to it by more than one user. You may make one copy of the Software in machine-readable form for backup purposes only, this can only exist on one computer at any time. The backup copy must include all copyright information contained on the original. Except as permitted by applicable law and this Licence, you may not decompile, reverse engineer, disassemble, modify, rent, lease, loan, distribute the Software in whole or in part or transmit the Software over a network of any kind. You may, however, transfer your rights under this Licence provided you transfer the related documentation, this Licence and a copy of the Software to a party who agrees to accept the terms of this Licence and you agree to destroy any other copies (including back-up copies) of the Software in your possession. Such a transfer terminates your licence with eJay to use the Software. Your rights under this Licence will terminate automatically without notice from eJay if you fail to comply with any term(s) set out in this Licence.
- 3. Disclaimer of Warranty on Software. The Software is provided "AS IS" and without warranty of any kind and eJay and eJay's licensee(s) (for the purposes of provisions 3 and 4, eJay and eJay's licensee(s) shall be collectively referred to as "eJay") EXPRESSLY DISCLAIM ALL WARRANTIES AND/OR CONDITIONS, EXPRESS OR IMPLIED, INCLUDING, BUT NOT LIMITED TO, THE IMPLIED WARRANTIES AND/OR CONDITIONS OF MERCHANTABILITY OR SATISFACTORY QUALITY AND FITNESS FOR A PARTICULAR PURPOSE. eJay DOES NOT WARRANT THAT THE FUNCTIONS CONTAINED IN THE eJay SOFTWARE WILL MEET YOUR REQUIREMENTS, OR THAT THE OPERATION OF THE eJay SOFTWARE WILL BE UNINTERRUPTED OR ERROR-FREE, OR THAT DEFECTS IN THE eJay SOFTWARE WILL BE CORRECTED. FURTHERMORE, eJay DOES NOT WARRANT OR MAKE ANY REPRESENTATIONS REGARDING THE USE OR THE RESULTS OF THE USE OF THE eJay SOFTWARE OR RELATED DOCUMENTATION IN TERMS OF THEIR CORRECTNESS, ACCURACY, RELIABILITY, OR OTHERWISE. NO ORAL OR WRITTEN INFORMATION OR ADVICE GIVEN BY eJay OR AN eJay AUTHORIZED REPRESENTATIVE SHALL CREATE A WARRANTY OR IN ANY WAY INCREASE THE SCOPE OF THIS WARRANTY. SHOULD

THE eJay SOFTWARE PROVE DEFECTIVE, YOU (AND NOT eJay OR AN eJay AUTHORIZED REPRESENTATIVE) ASSUME THE ENTIRE COST OF ALL NECESSARY SERVICING, REPAIR OR CORRECTION. SOME JURISDICTIONS DO NOT ALLOW THE EXCLUSION OF IMPLIED WARRANTIES, SO THE ABOVE EXCLUSION MAY NOT APPLY TO YOU. THE TERMS OF THIS DISCLAIMER DO NOT AFFECT OR PREJUDICE THE STATUTORY RIGHTS OF A CONSUMER ACQUIRING eJay PRODUCTS OTHERWISE THAN IN THE COURSE OF A BUSINESS, NEITHER DO THEY LIMIT OR EXCLUDE ANY LIABILITY FOR DEATH OR PERSONAL INJURY CAUSED BY eJay'S NEGLIGENCE. FOR ANY JURISDICTIONS THAT DO NOT ALLOW EXCLUSION OF IMPLIED WARRANTIES AND YOU ARE ABLE TO RETURN A FAULTY PRODUCT, SUCH PRODUCTS MAY BE RETURNED TO eJay IF RETURNS INCLUDE PROOF OF PURCHASE AND THE ORIGINAL PACKAGING. eJay WILL REFUND THE PRICE OF THE PRODUCT.

- 4. Limitation of Liability. UNDER NO CIRCUMSTANCES, INCLUDING NEGLIGENCE, SHALL eJay BE LIABLE FOR ANY INCIDENTAL, SPECIAL, INDIRECT OR CONSEQUENTIAL DAMAGES ARISING OUT OF OR RELATING TO THIS LICENCE. SOME JURISDICTIONS DO NOT ALLOW THE LIMITATION OF INCIDENTAL OR CONSEQUENTIAL DAMAGES SO THIS LIMITATION MAY NOT APPLY TO YOU. In no event shall eJay's total liability to you for all damages exceed the amount paid for the Software. You shall load and use the Software at your own risk and in no event will eJay be liable to you (except for personal injury or death resulting from eJay's negligence) including lost profits or other consequential loss arising from your use or inability to use the Software or from errors or deficiencies in it whether caused by negligence or otherwise except as provided herein.
- 5. Termination. The Licence shall automatically terminate, without notice from eJay, if you fail to comply with any provisions of the Licence. Upon termination you must destroy the CD-ROM on which the Software is recorded and permanently remove any part of the Software loaded onto the hard disk of the computer under your control.
- 6. This Licence shall be governed by the european law. If for any reason a court of competent jurisdiction finds any provision, or portion thereof, to be unenforceable, the remainder of this Licence shall continue in full force and effect.
- 7. Complete Agreement. This Licence constitutes the entire agreement between the parties with respect to the use of the Software and supersedes all prior or contemporaneous understandings regarding such subject matter. No amendment to or modification of this Licence will be binding unless in writing and signed by eJay.

Copyright © 2000 eJay AG. All rights reserved. eJay is a registered trademark of eJay AG. All other brand or product names are trademarks of their respective holders.